# Anleitung MwSt. – Umstellung 01.01.2024

Die Umstellung erfolgt auf eigene Gefahr.

Gerne können wir es für Sie per Fernwartung umstellen Preis 45,00€ zzgl. 19% MwSt

Ab den 01.10.2024 haben wir eine Support-Gebühr eingeführt. Für die Kunden die unseren Support bereits in Anspruch nehmen wir die MwSt.-Umstellung per Fernwartung durch uns kostenlos durchgeführt.

> Link Preisliste: https://www.r-kassen.de/DLD/Support\_Preisliste.pdf Die Zahlung kann monatlich 39,00€ oder einmal jährlich 468,00€ erfolgen (zzgl.19% MwSt).

Ab den 01.01.2024 tritt die Neufassung des Anwendungserlasses zu § 146a AO vom 30.6.2023 in Kraft. Vorgaben bzgl. TSE und Seriennummer hierzu ist ein Softwareupdate der Kassensoftware notwendig !!!

Update für Support-Kunden kostenlos erfolgt durch uns im Januar 2024 Schreiben vom Bundesministerium der Finanzen: https://www.r-kassen.de/DLD/2023-06-30-AEAO-Par-146-AO.pdf

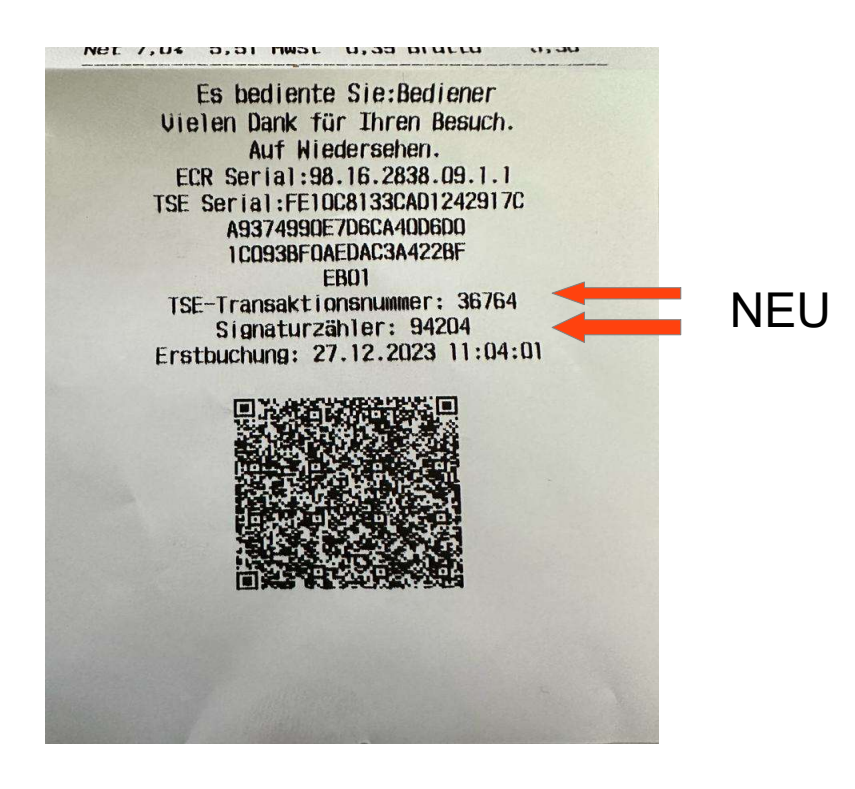

Starten Sie das Kassensystem und melden Sie sich mit Chef Schlüssel oder Kellner an. Drücken Sie die Taste Chef

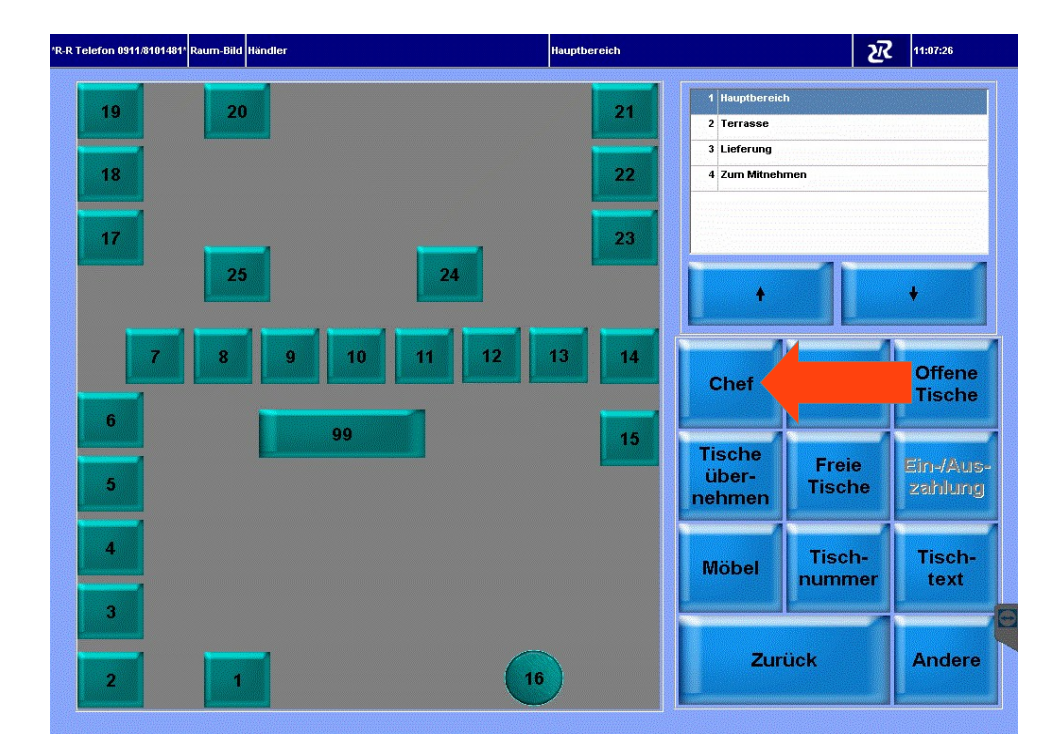

#### Drücken Sie die Taste Stammdaten

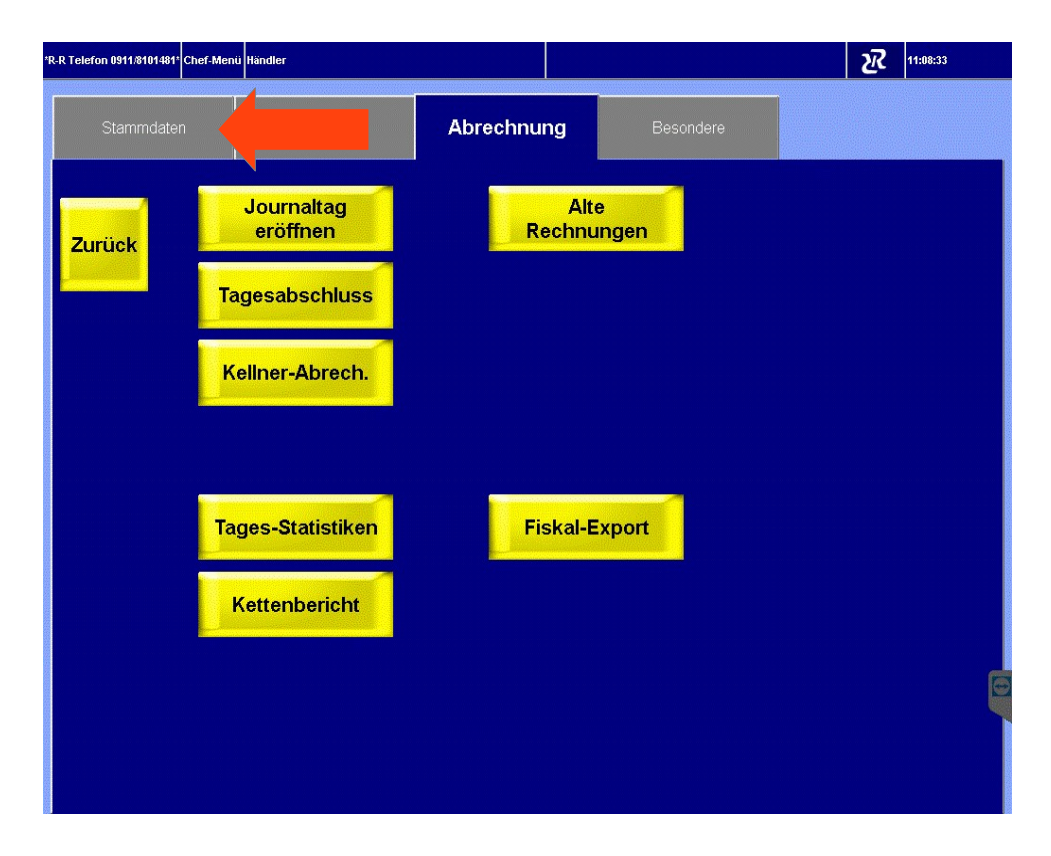

### Taste Artikel-Zuordnung drücken

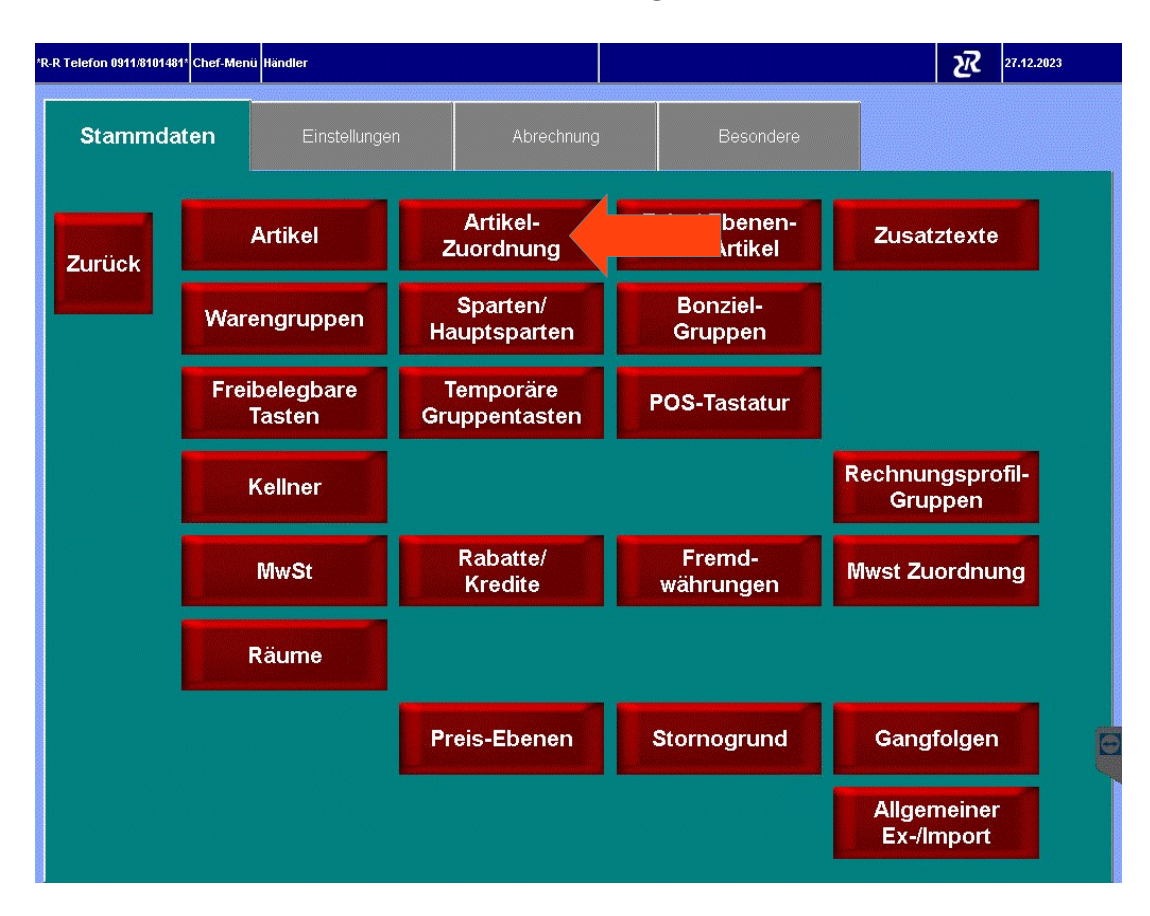

### Taste Einschränken drücken

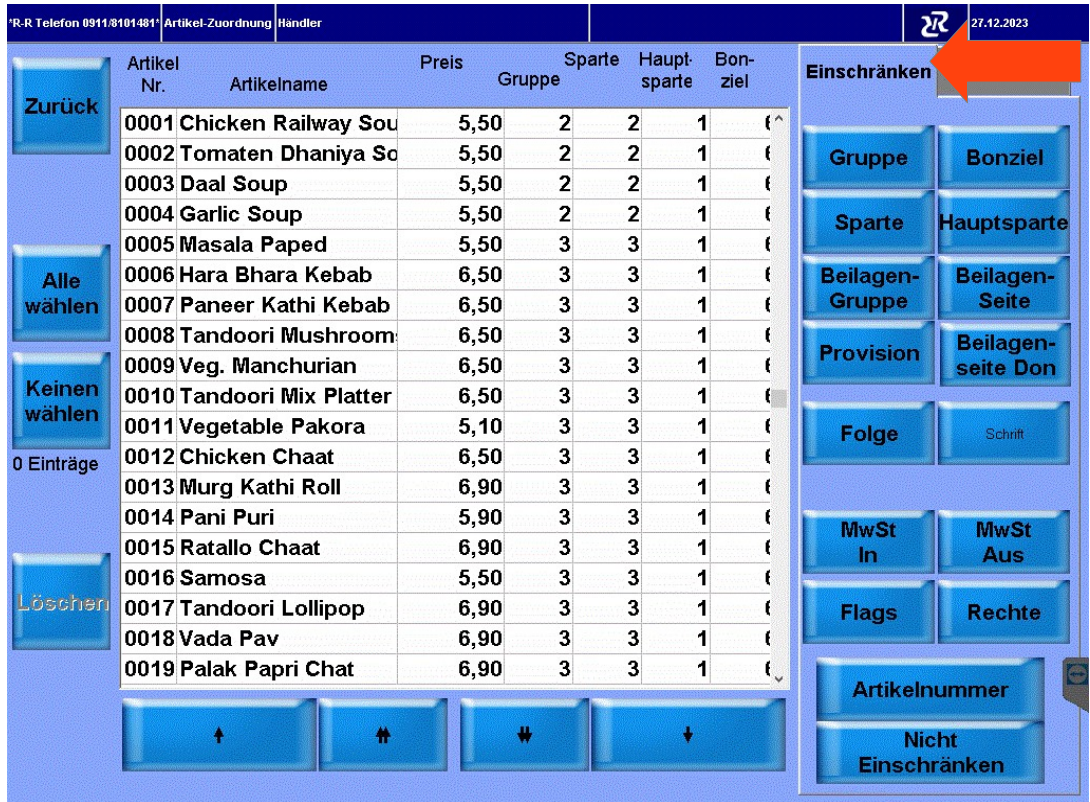

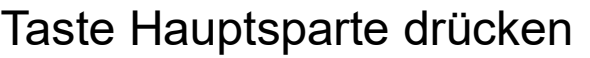

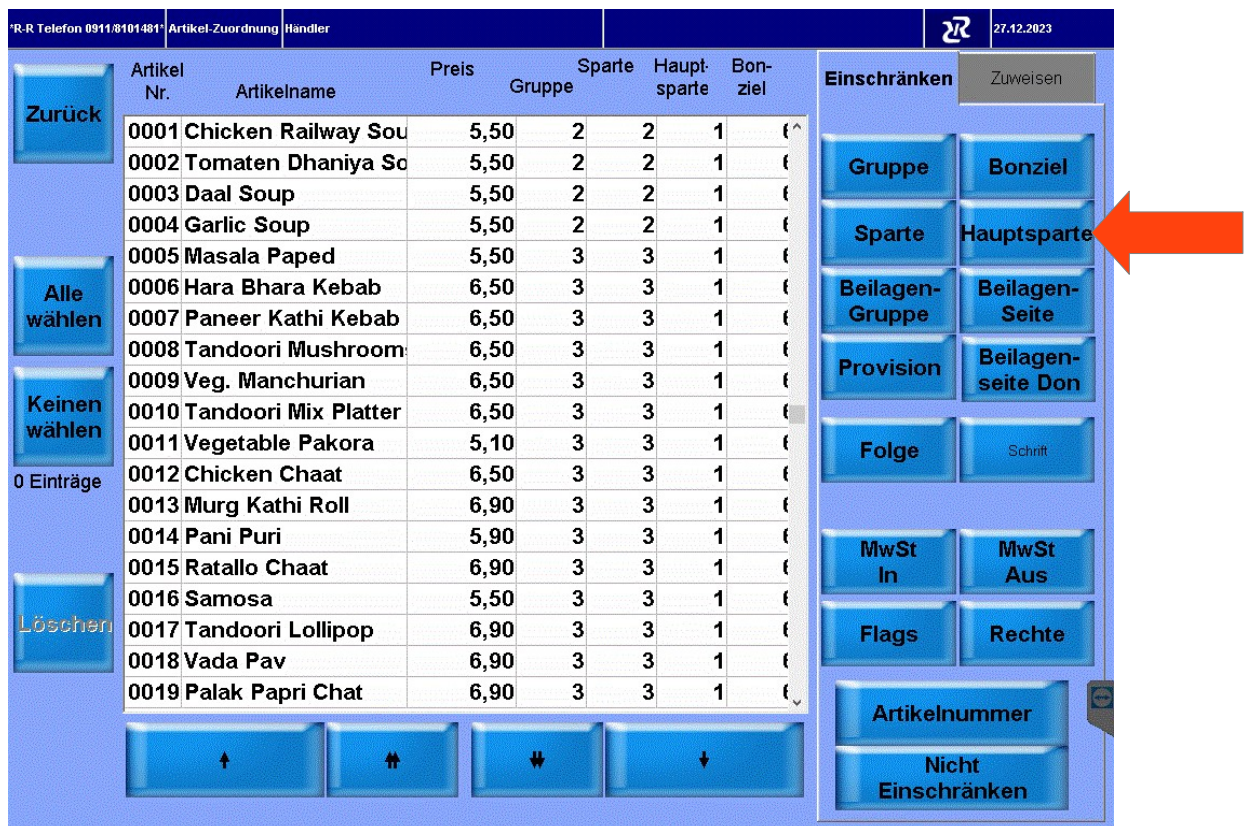

# Hauptgruppe Speisen auswählen

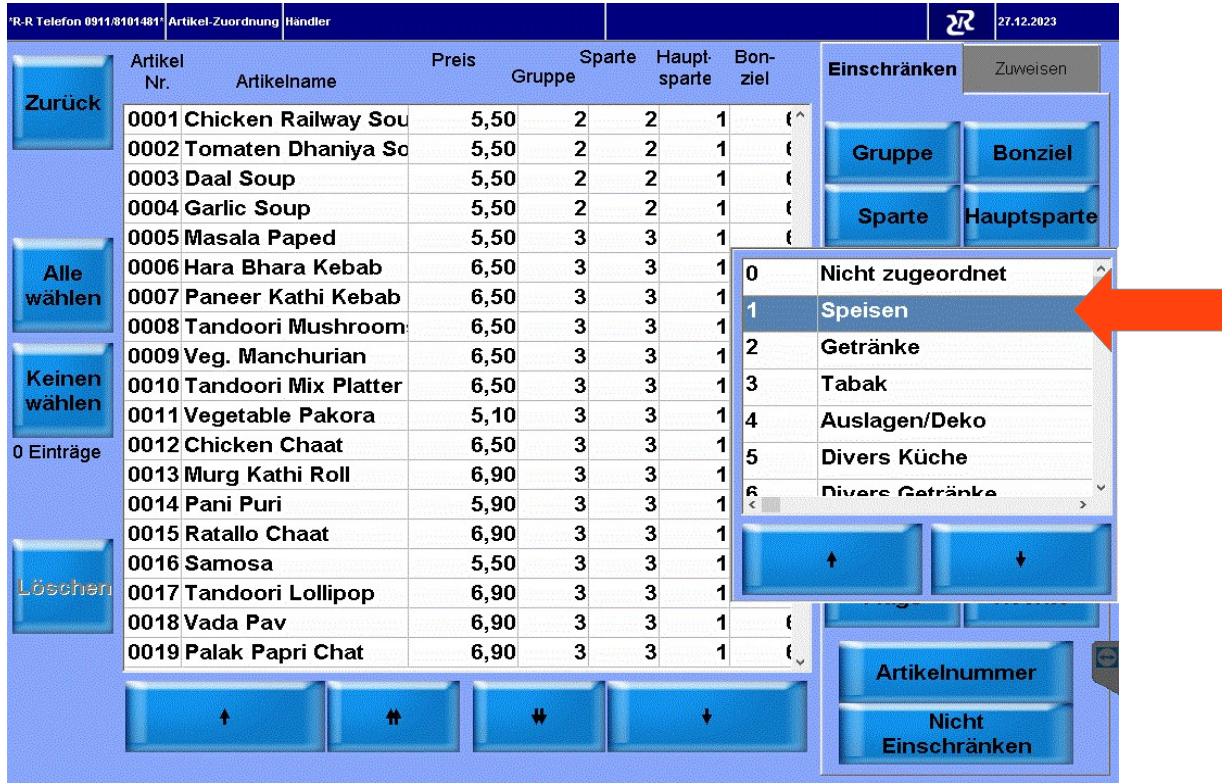

## Es werden alle Artikel angezeigt die der Hauptsparte Speisen zugeordnet sind

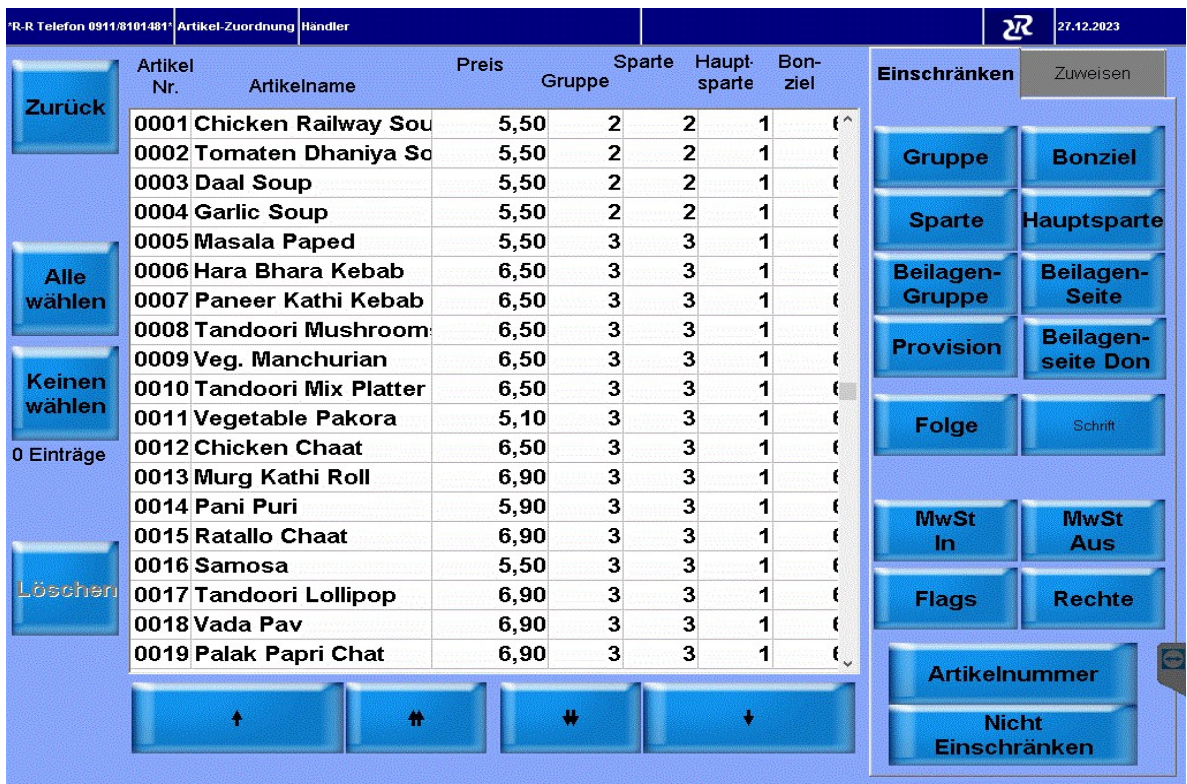

## Taste Alle wählen drücken

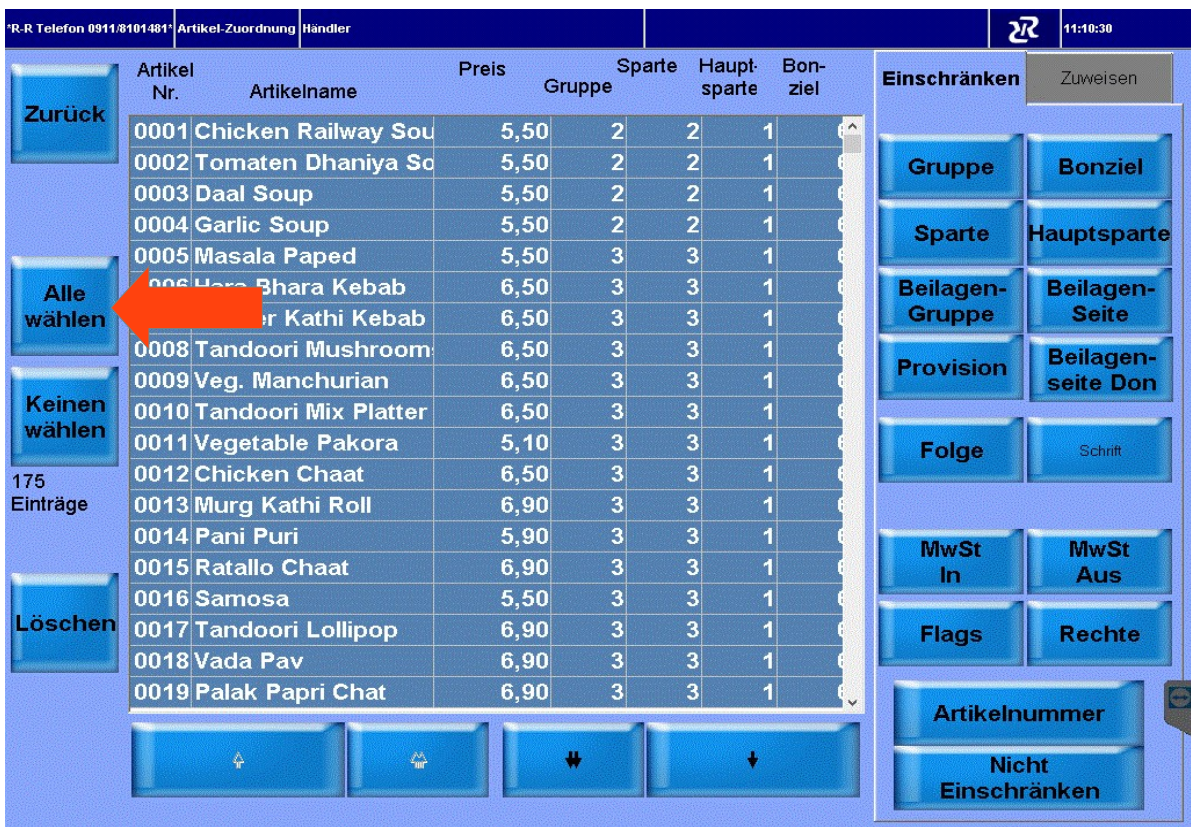

# Taste Zuweisen drücken

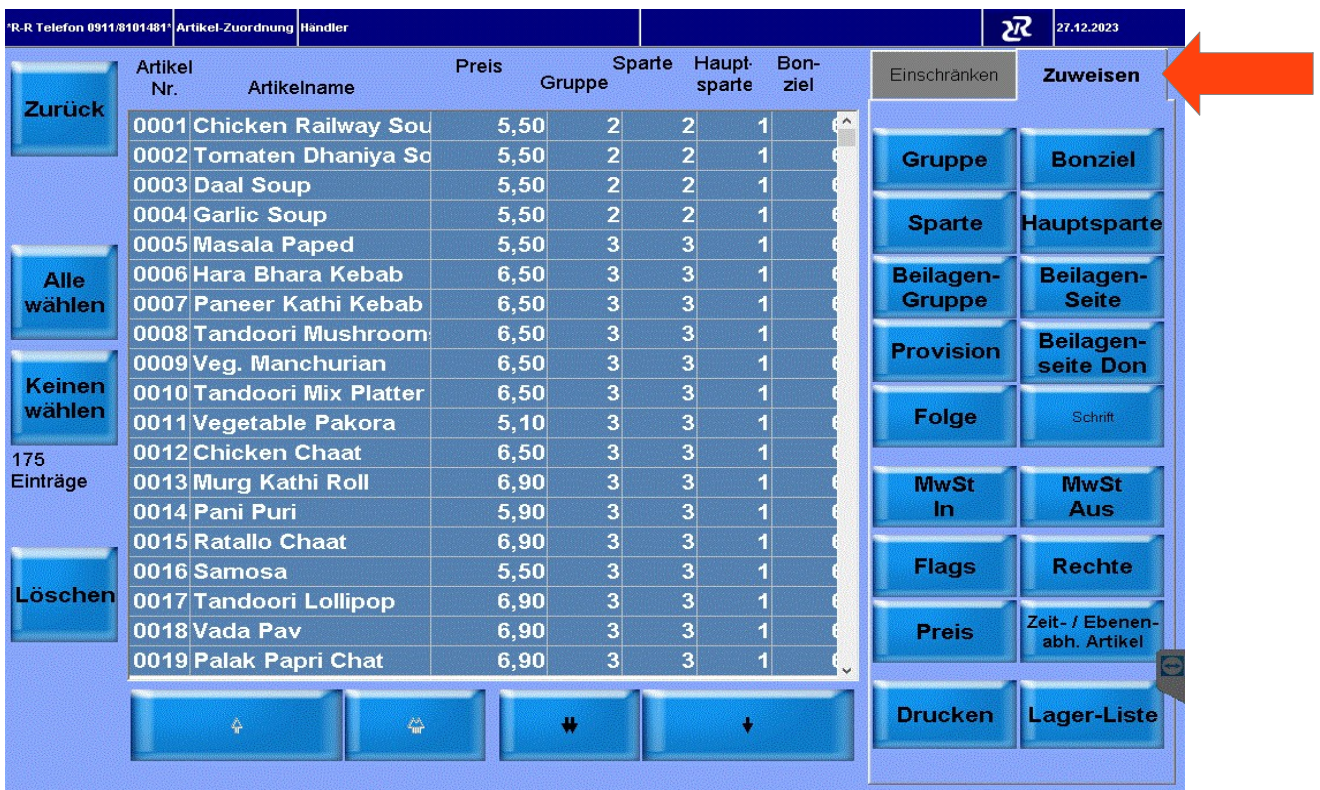

# Taste MwSt In drücken

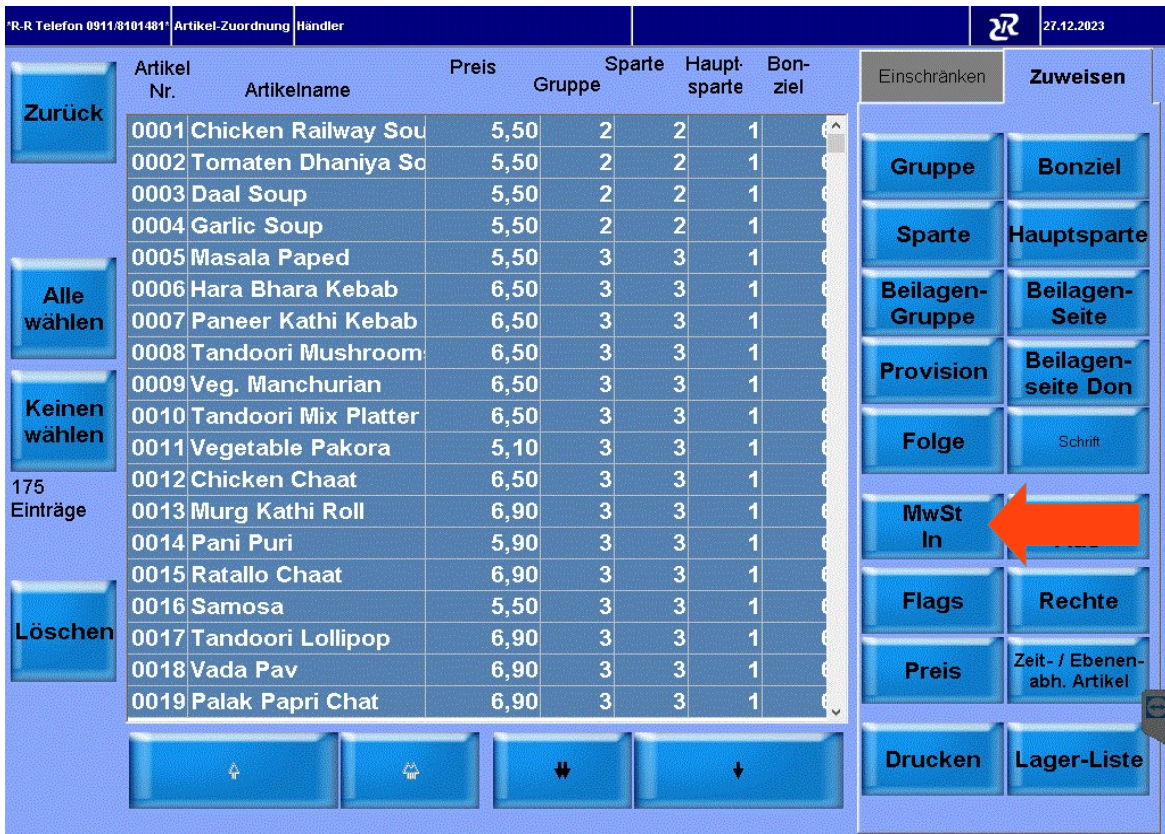

# MwSt 19%= 1 Normal drücken

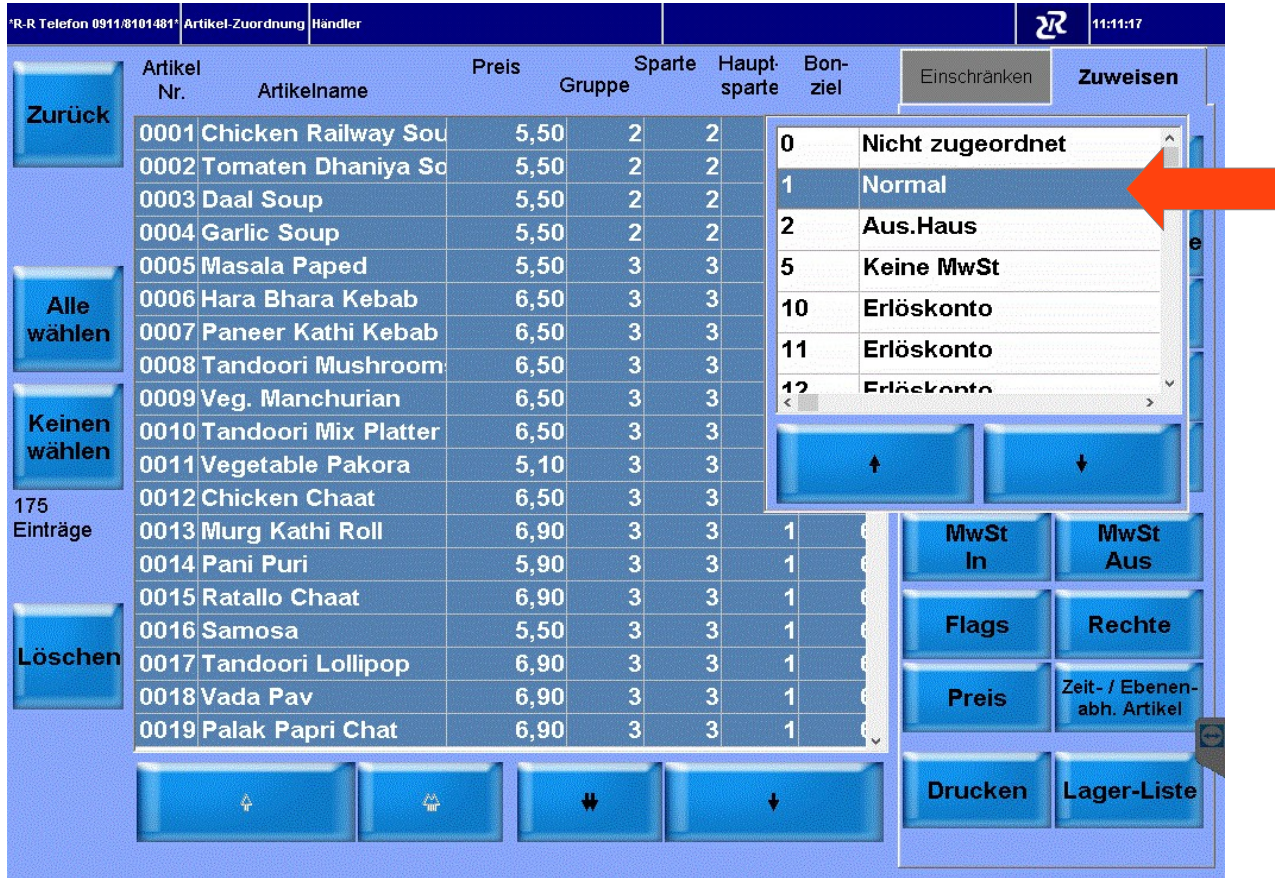

# Die Eingabe mit Ja Bestätigen

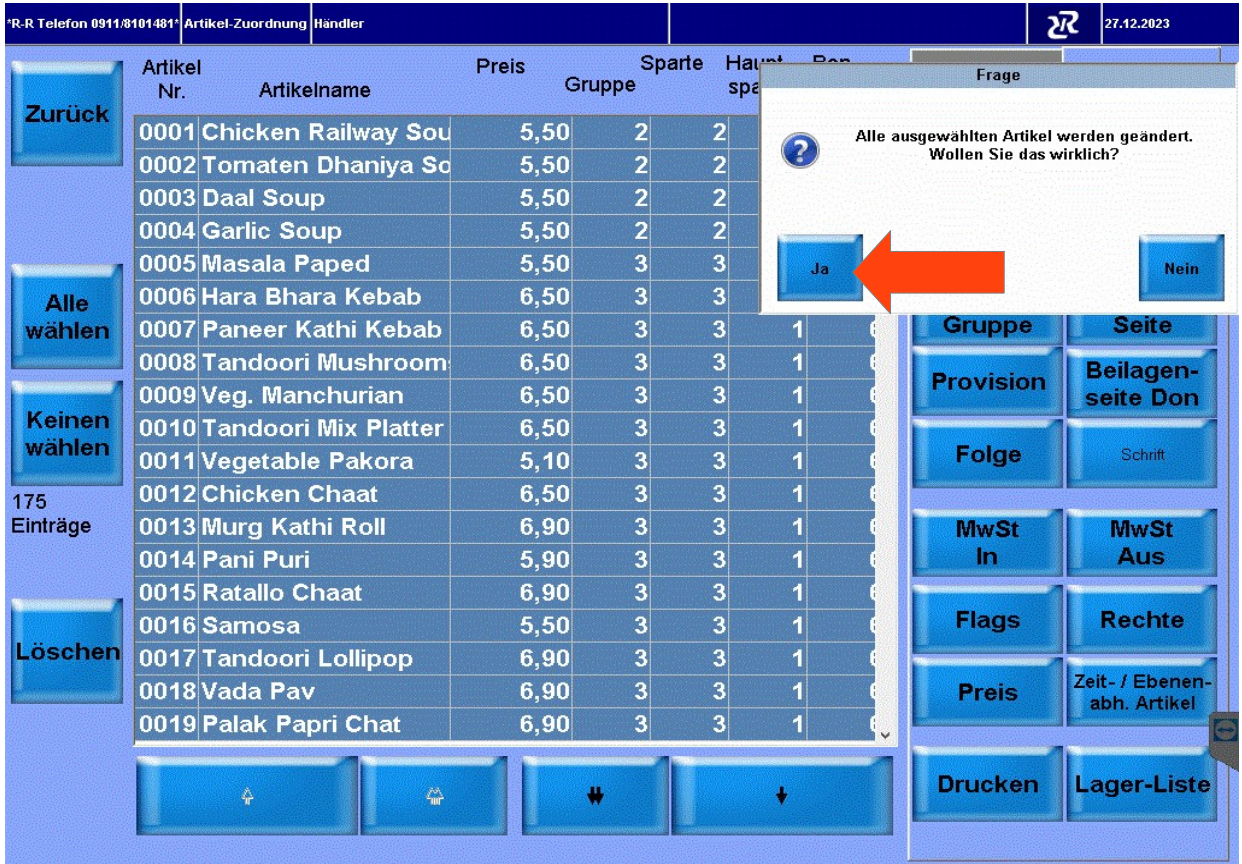

### Taste Zurück drücken

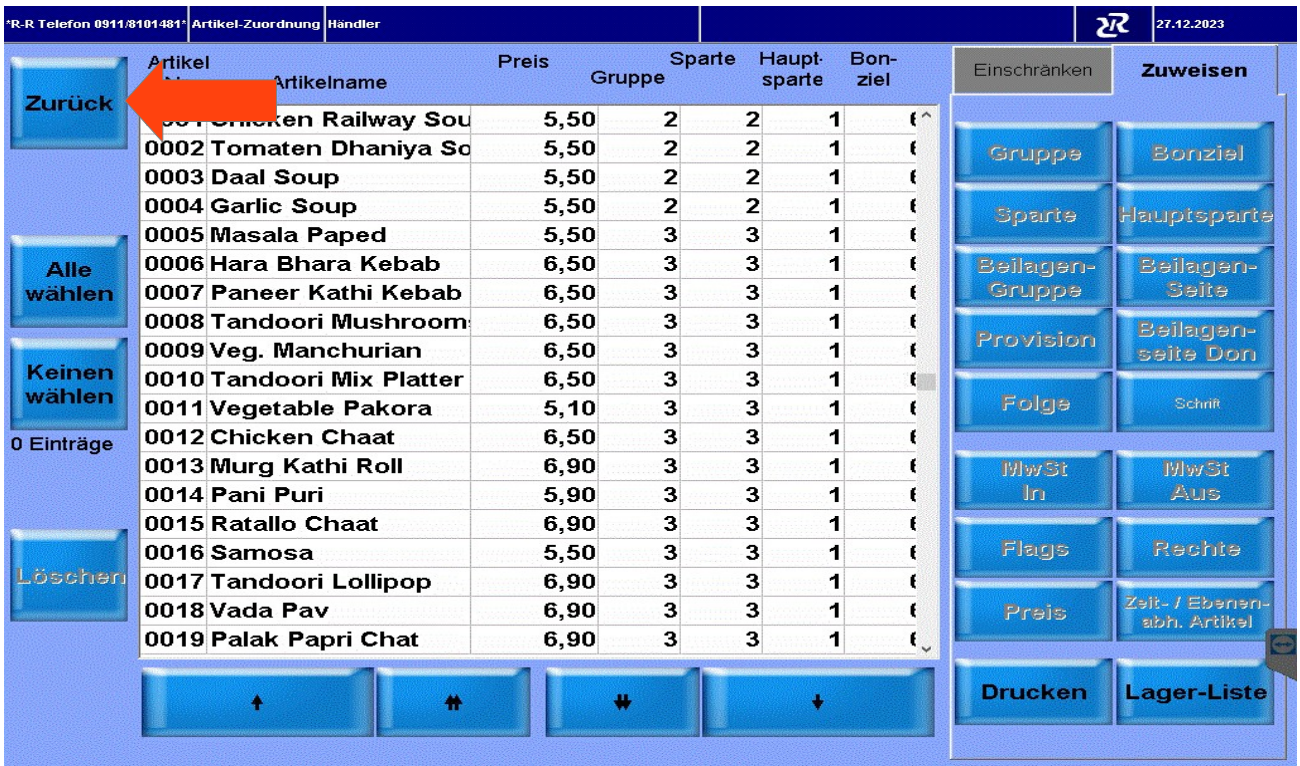

Taste Artikel drücken um die Eingabe zu kontrollieren und die Taste Divers Küche umstellen

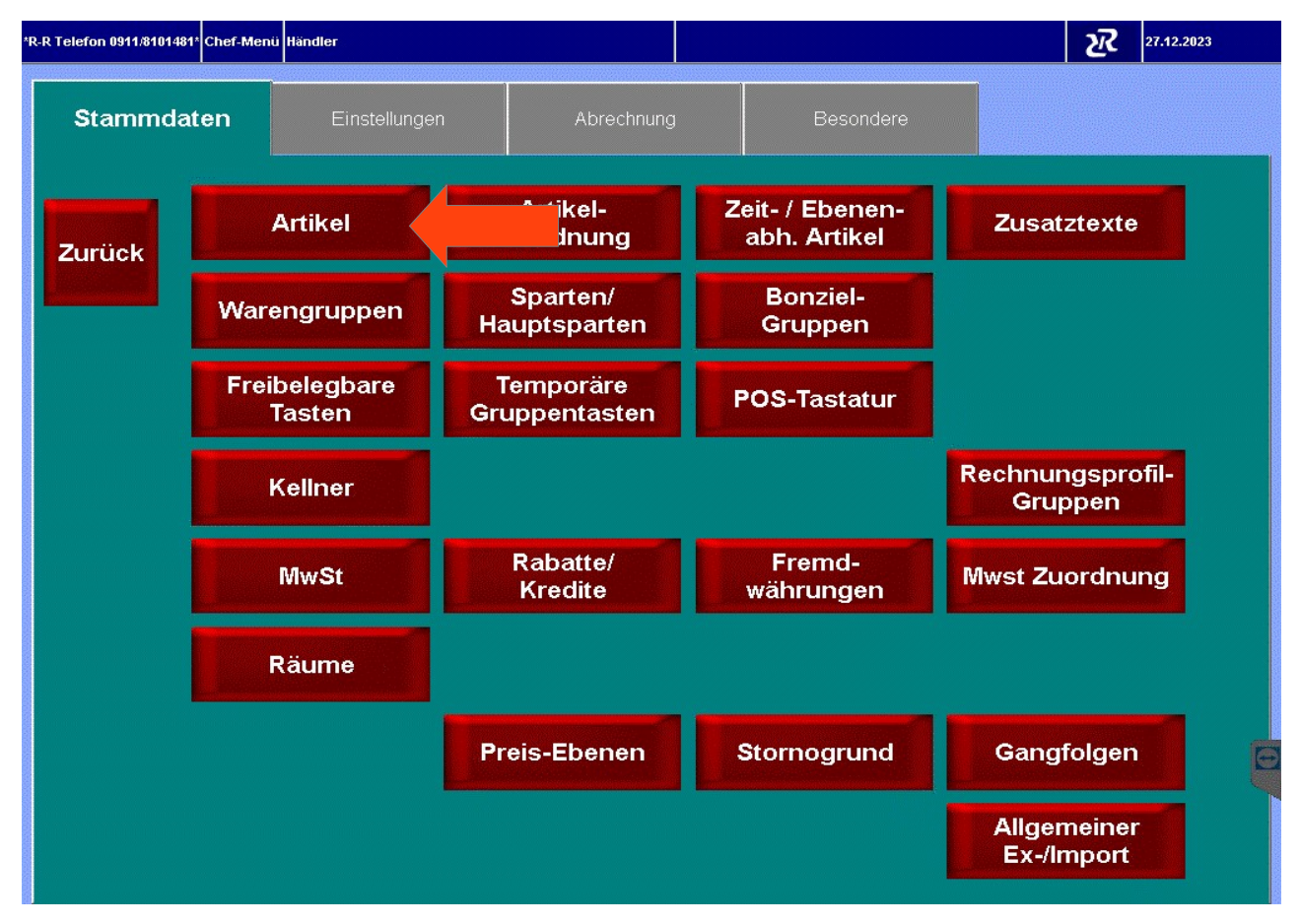

#### Den Artikel Divers Küche in der Liste suchen und auf den Artikel drücken ( Achtung Divers Küche kann auch eine andere Artikelnummer sein )

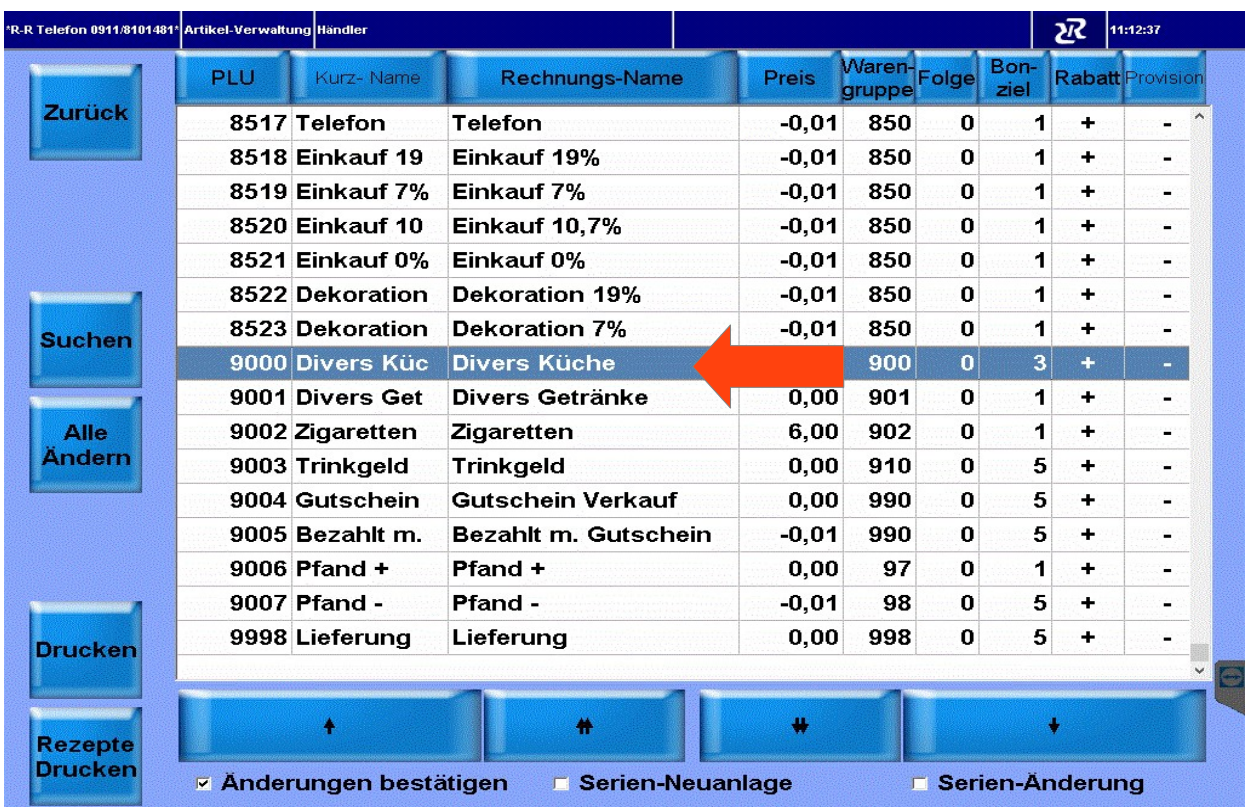

# Im Feld I.H. 7,00 drücken

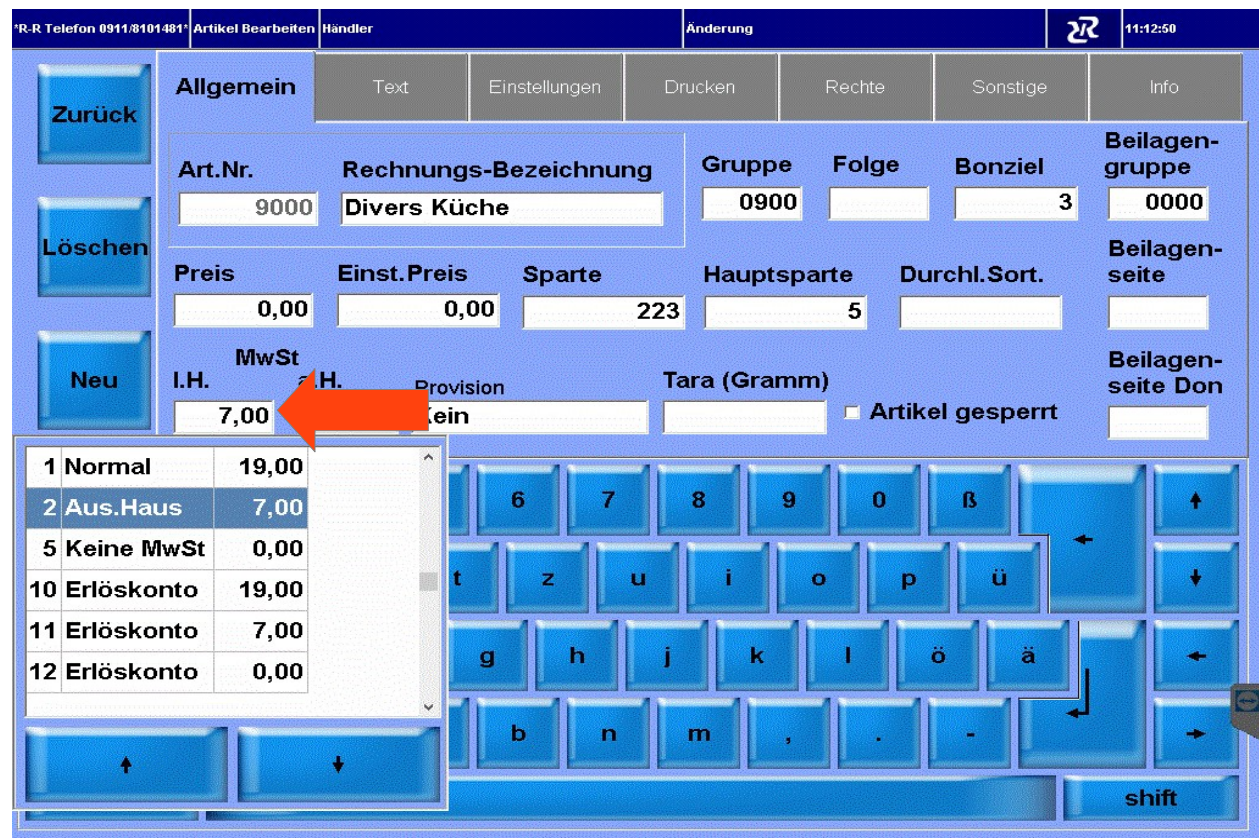

### Im Fenster auf 1 Normal drücken um 19% auszuwählen

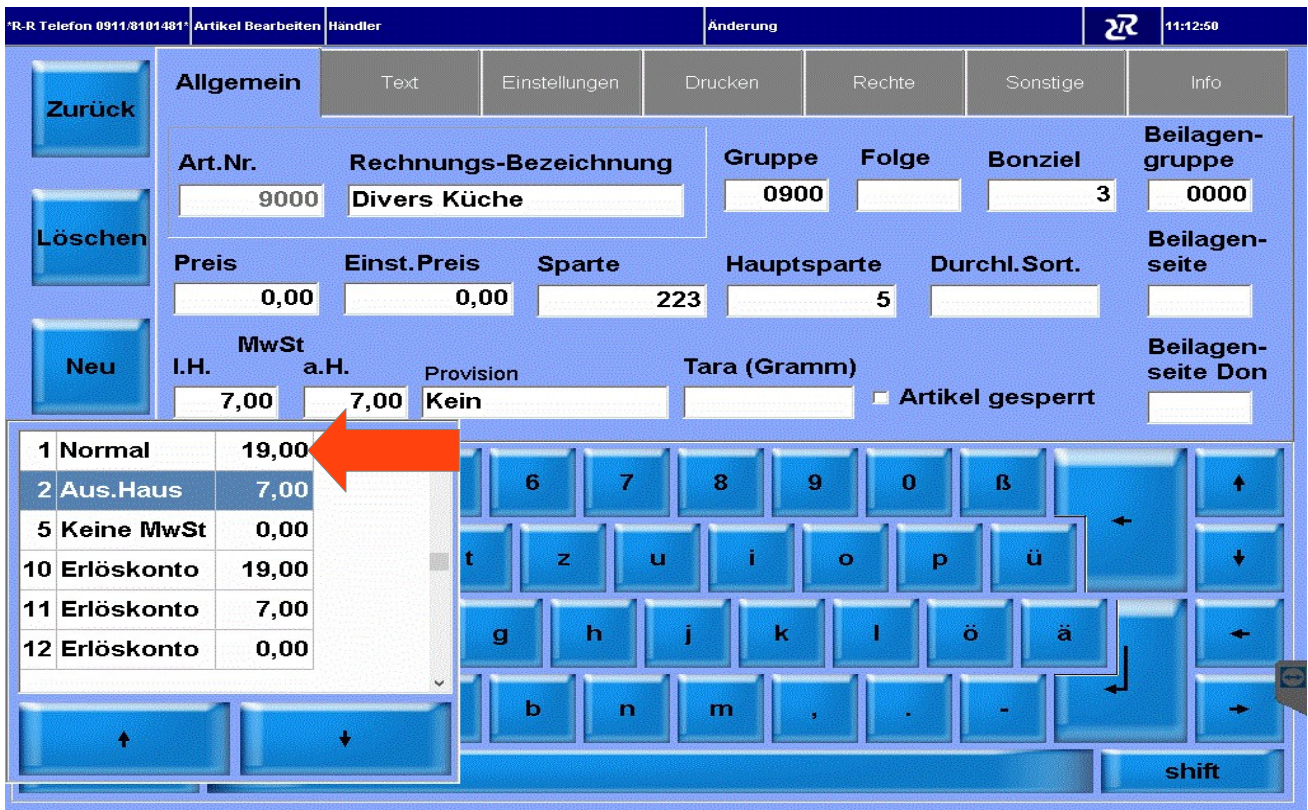

#### Taste Enter drücken und mit Ja bestätigen

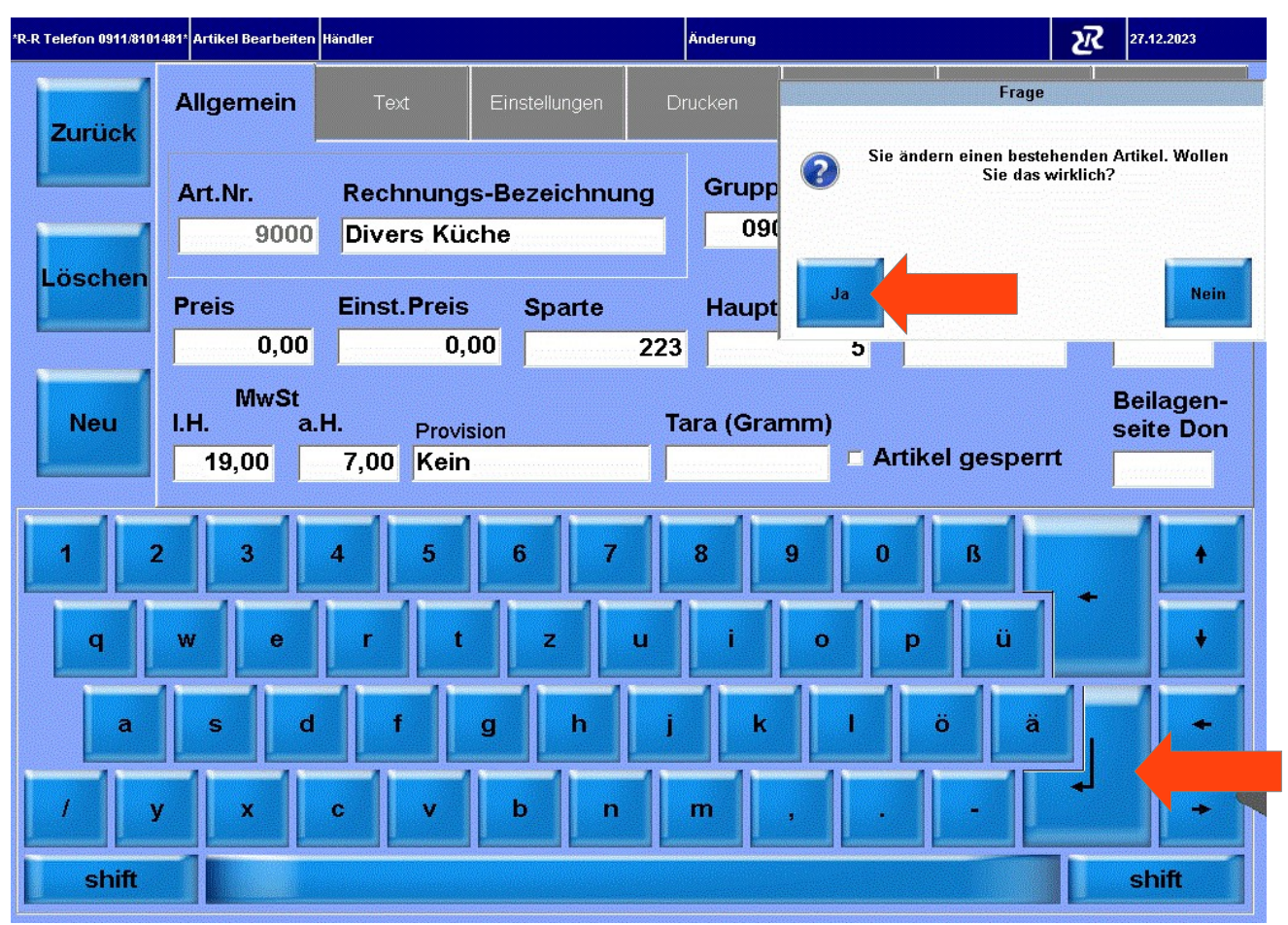

### 2x die Taste Zurück drücken

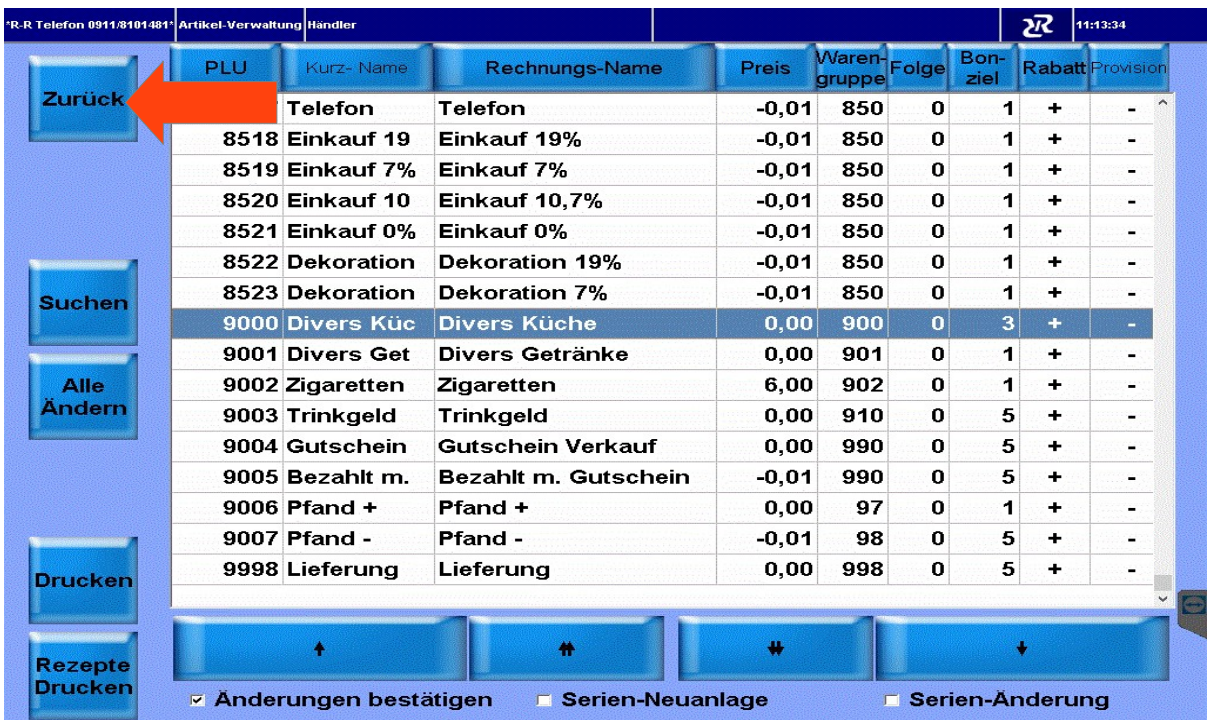